# **Online Registration Instructions**

1. Login to [Skyward](https://skyward.iscorp.com/scripts/wsisa.dll/WService=wsedumaconaquahin/seplog01.w). (Username is first.last name) If you do not remember your password, click "forgot password." You will receive an email with a password reset.

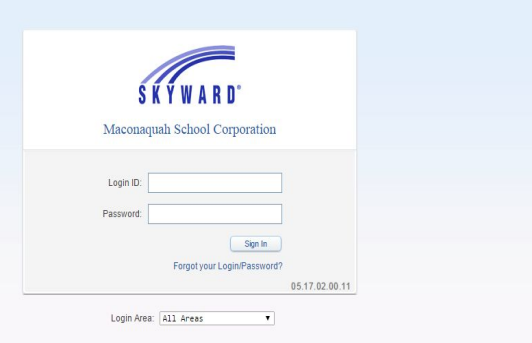

2. Click Open Family Access located on the right hand side of the screen.

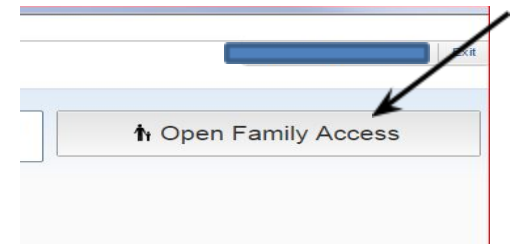

3. If you have multiple students in the school system, make sure you click all students and select one student at a time.

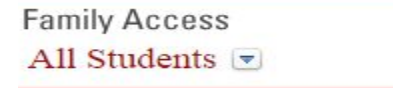

4. Click on the *go to online registration* for (student name)

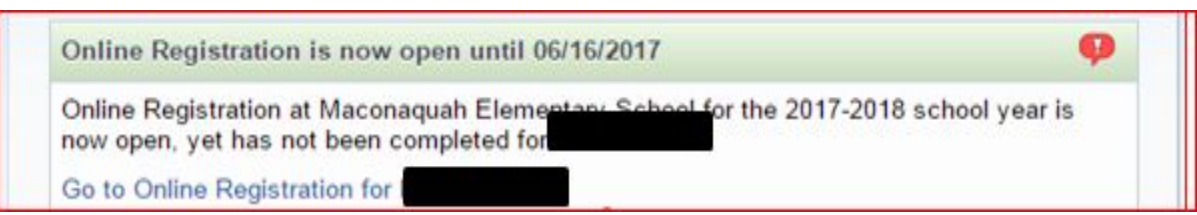

5. You should now see a list of steps to complete for registration. You can complete all of these steps at one time, OR, you can complete a few, save them, and come back later to finish.

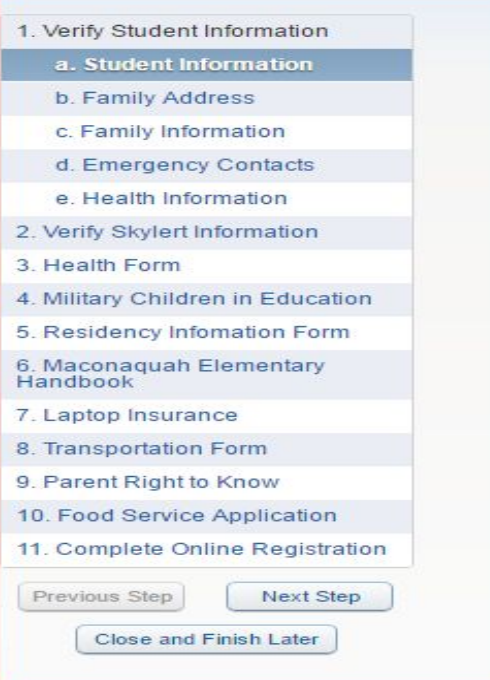

6. Step 1a -- Basic Student Information. In this step, you can change a phone number if needed. When finished with those changes, click *Complete step 1a only*.

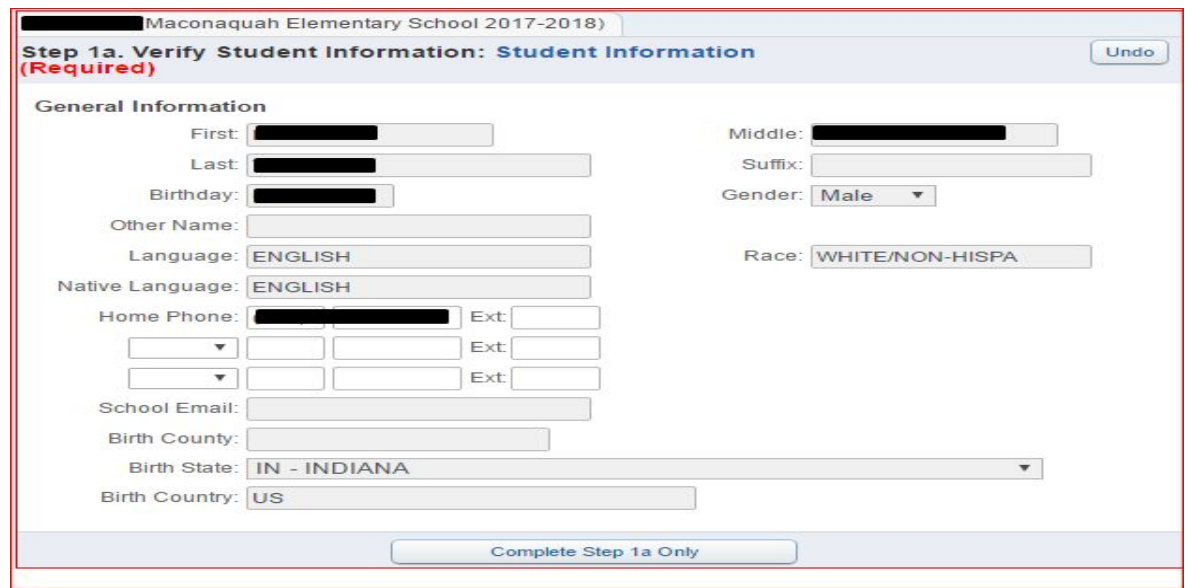

7. Step 2 -- Family Address Information. You may change any address information on this screen.

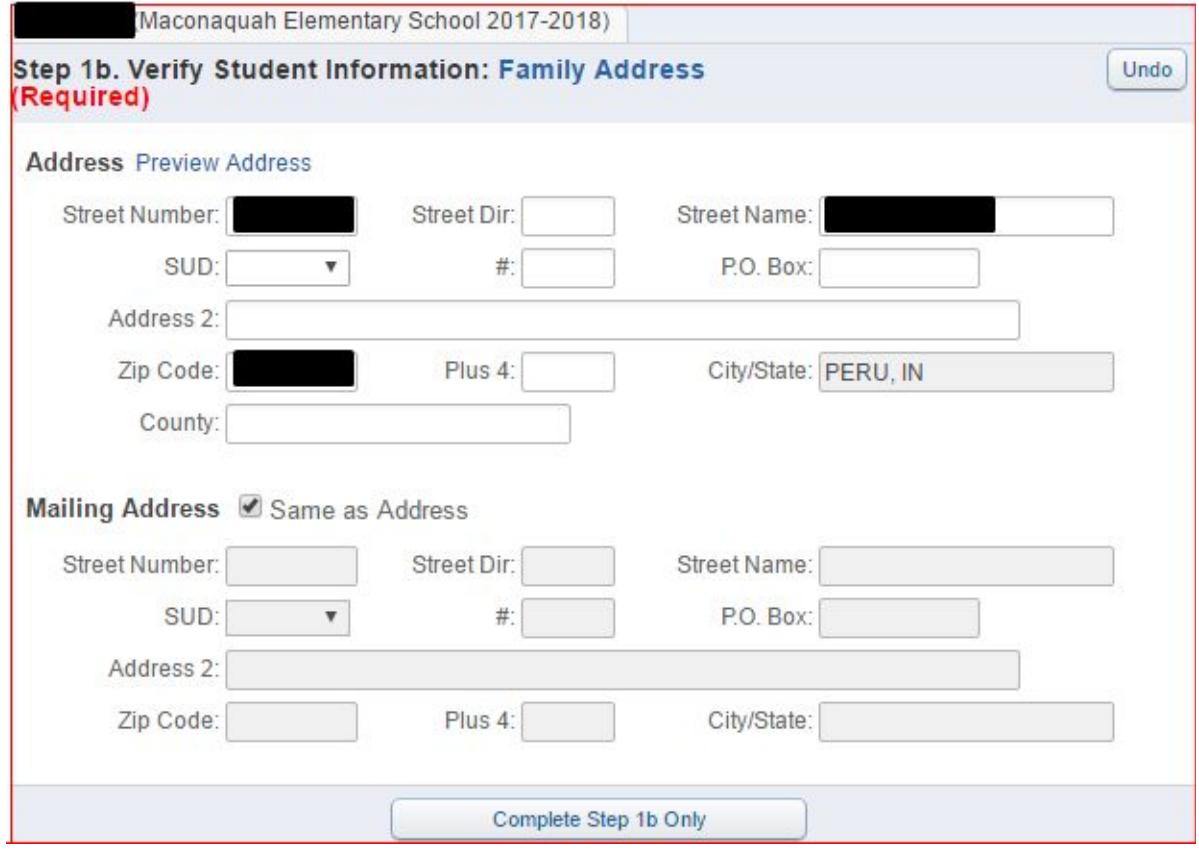

Please note: PO box numbers will be entered in the mailing address portion.

8. Family Information -- (Complete relationship, employer, and phone numbers.) NOTE: The second number needs to always be the work phone number.

**Please enter your personal email address. All buildings will be communicating through email for most of the needed information.**

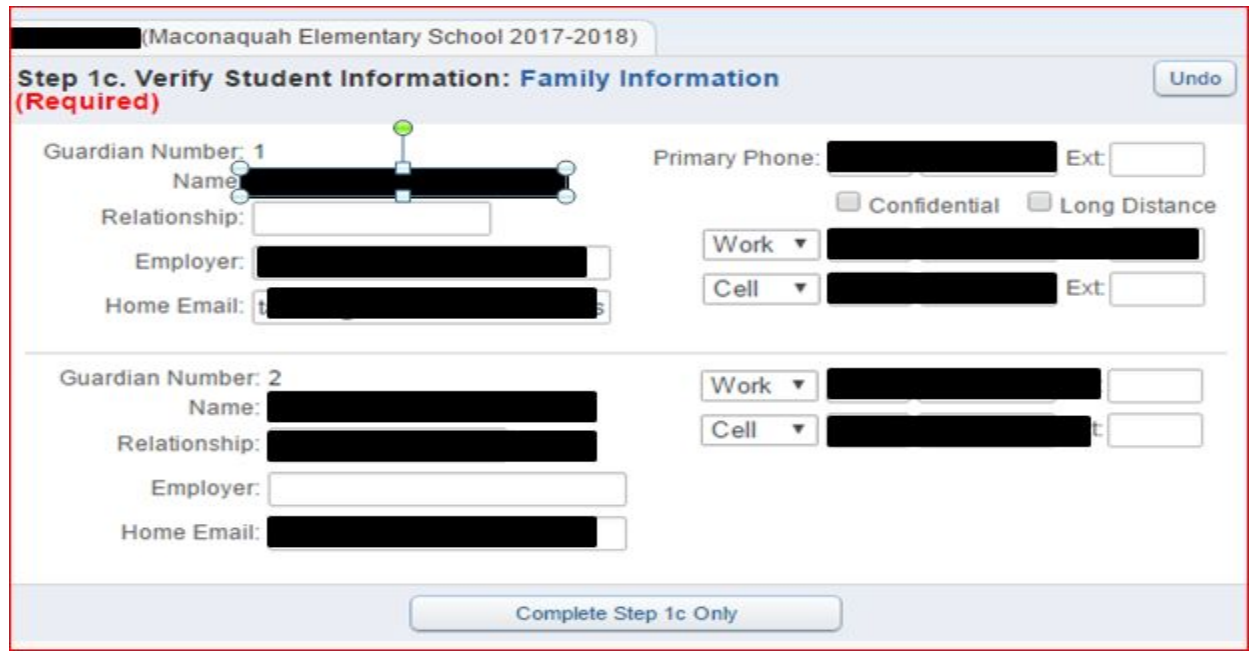

# 9. Emergency Contacts

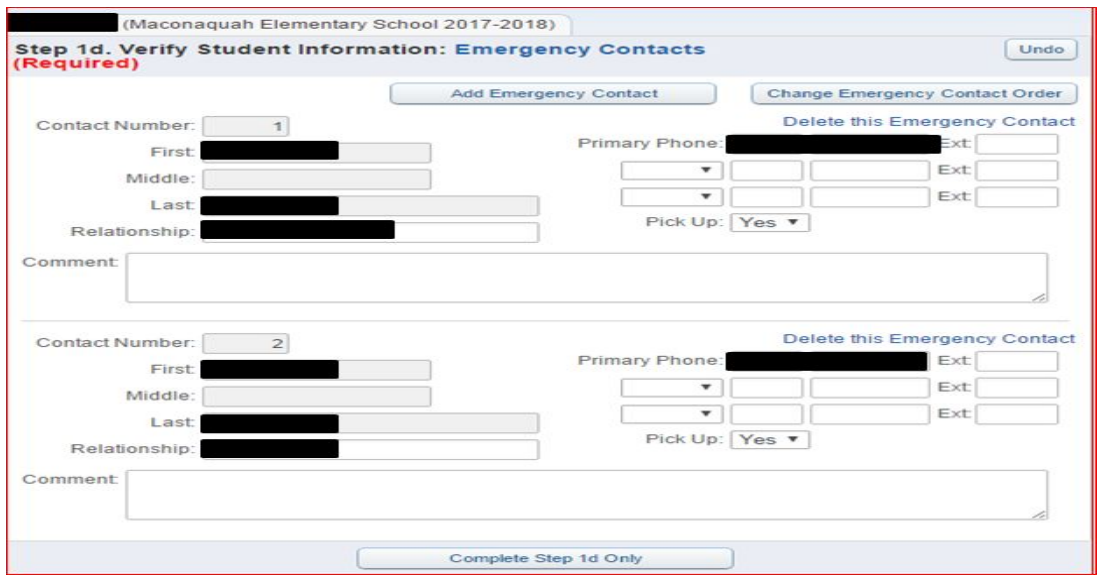

10. If you need to add an emergency contact, click *add emergency contact*.

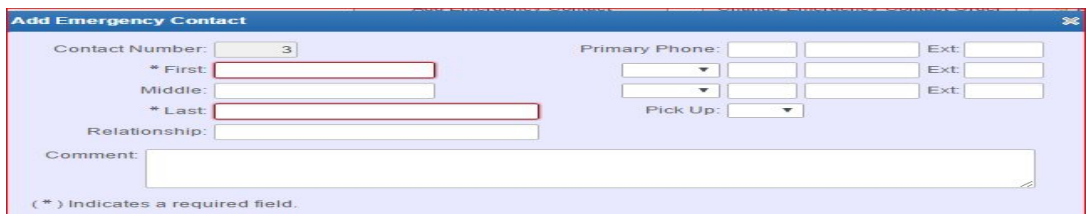

*You need to have at least one contact to complete this step.*

## 11. Skylert information (School Messenger)

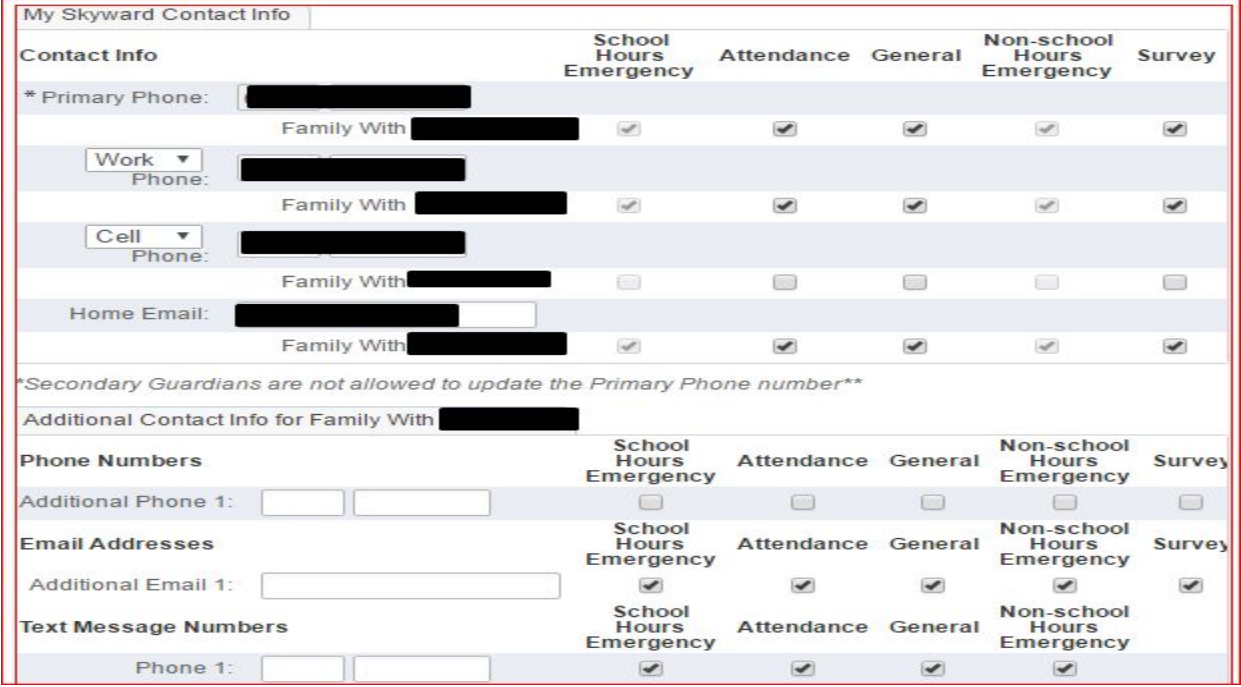

You can select the phone numbers to be called for school information. You also can add additional phone numbers if needed.

12. All forms have a button *View Full Screen*. Click on that to see the full form.

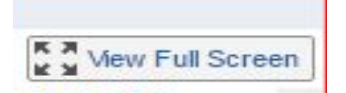

- 13. Health Form -- On this form, a yes answer to any of the health questions requires you to contact the school nurse by phone.
	- **a.** You must complete the signature and date line before you can proceed to the next step.

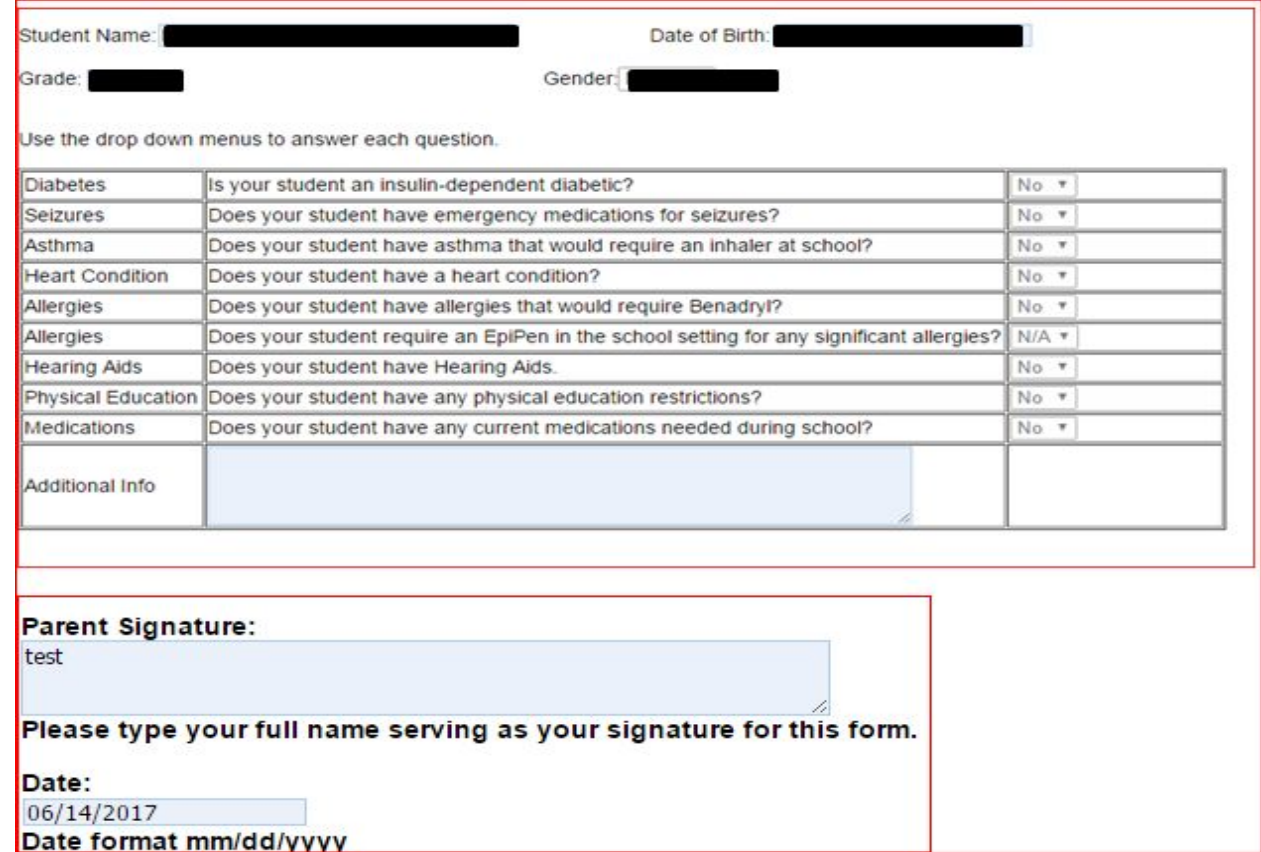

# 14. Military Children in Education form

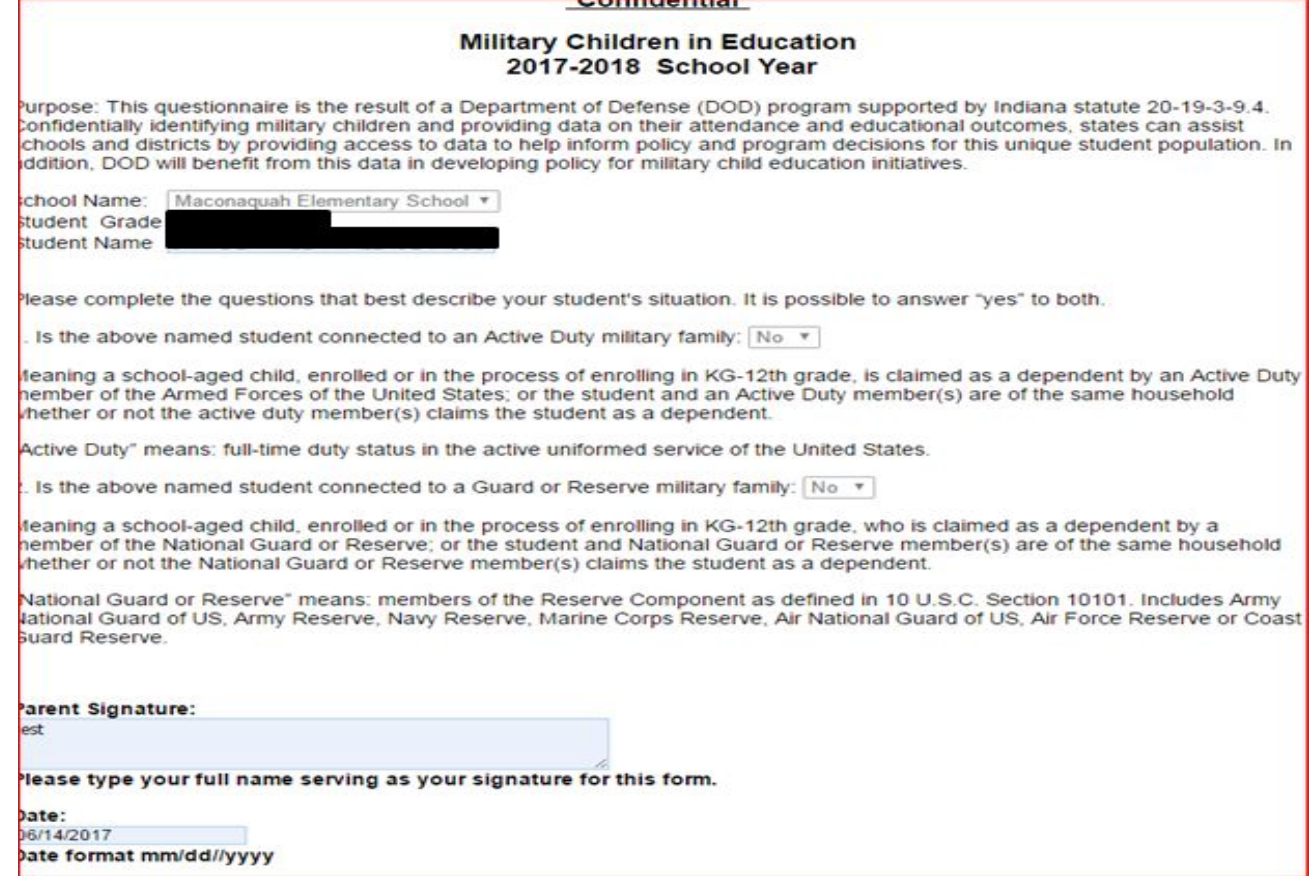

15. Residency Information form

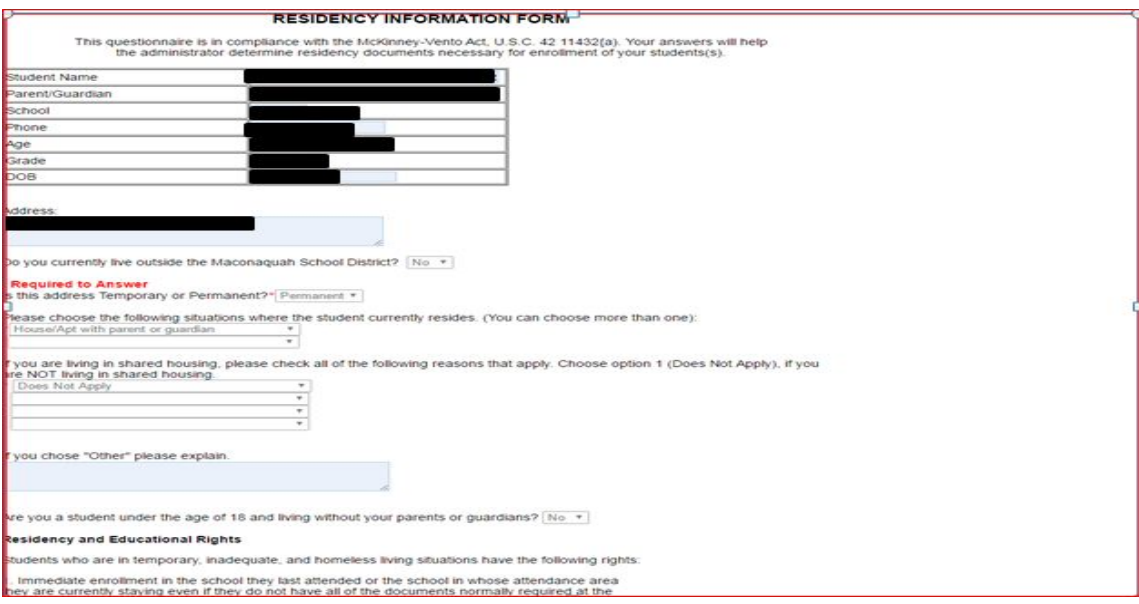

### 16. Student Handbook form

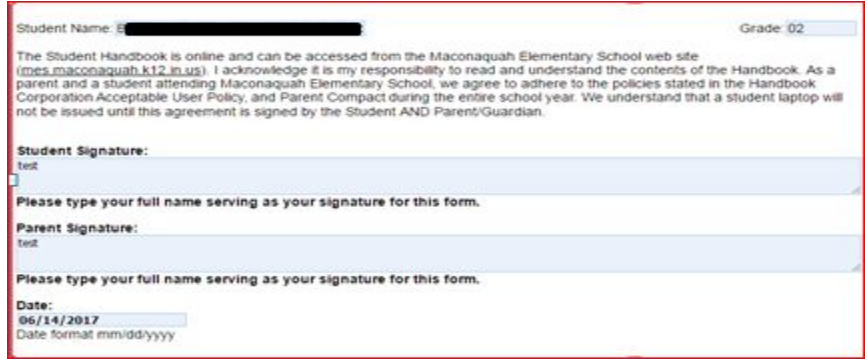

#### 17. Laptop Insurance information

#### Maconaquah School Corporation<br>Device Insurance Program .<br>An insurance program has been established to help defer costs of damaged screens, keyboards, and laptop/iPad parts. The<br>Maconaquah School Corporation funded insurance program will cost \$25 per student with a deductible. .<br>Each student device will be repaired and appropriate charges billed to the student and/or family. Physical damages, intentional<br>vandalism, lost or stolen items will remain the responsibility of the student and his/her pa Device<br>Power<br>Button Keyboard Display Mouse Laptop Laptop<br>
Bezel Pad Base Hinges Headphone Total Device<br>Jack Replacement Broken Power<br>Screen Cord  $|$ sso  $\frac{1}{\left| \text{S30}\right| }$  $\frac{1}{\sqrt{530}}$  $530$ WIO<br>Insurance 580<br>Insurance 540 \$50  $\frac{1}{\sqrt{530}}$ \$30 \$30 \$400  $s_{25}$  $s<sub>15</sub>$ \$15  $|$15$  $$15$ \$15 \$15 \$15 \$300 NOTE: By purchasing device insurance, I understand that my repair charges will be half priced. I agree to pay full price<br>for any repairs if I elect to NOT purchase this insurance. Over 50% of students typically incur repai would like to purchase device insurance for my student. [Yes ...] If you would like to take advantage of this insurance opportunity, please send a cash/check (made out to Maconaquah Scho<br>Corporation) to your student's teacher or the front office. You can also pay online through E-Funds. Student Signature: Please type your full name serving as your signature for this form. Parent Signature: .<br>Please type your full name serving as your signature for this form.

- 18. Other forms will be individualized for each building.
- 19. The last form will be Free and Reduced Lunch Application.

If you need to apply for assistance, click Food Service Application. If you do not need assistance, click the box and say I do not qualify for benefits. Then click to complete the step.

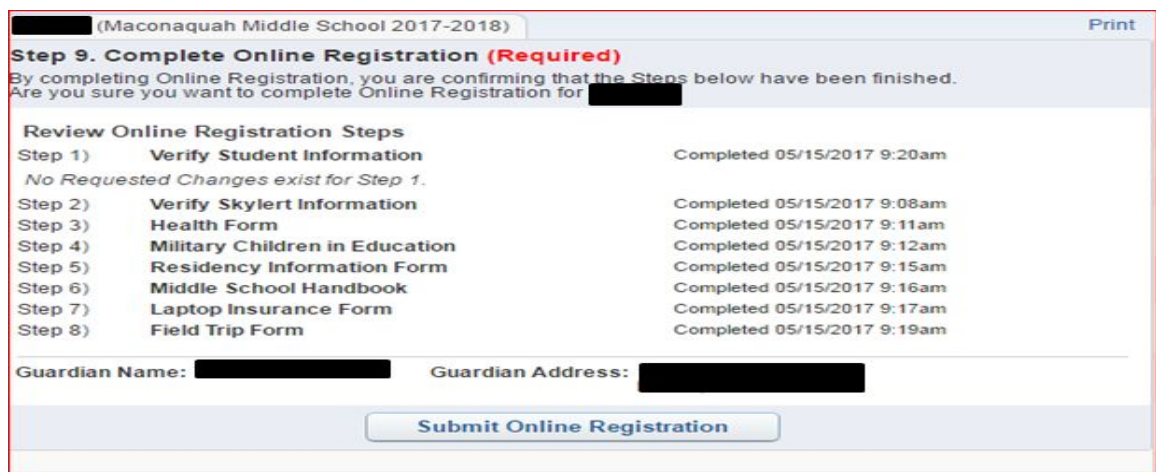

Once all forms are completed, click *Submit Online Registration*.